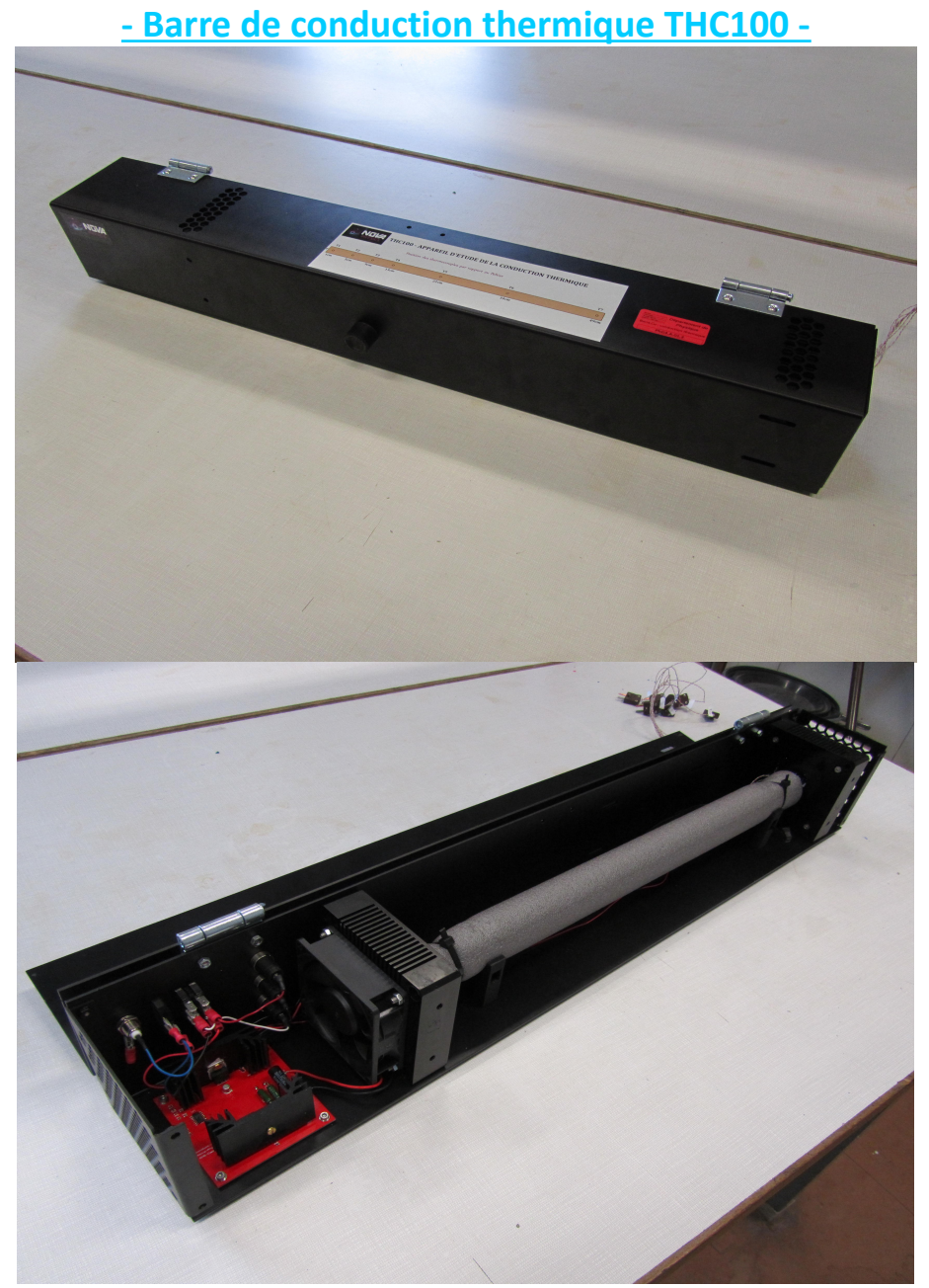

# **Notice**

#### **Ref E.N.S.: PhG4.A.01.2**

**Matériel nécessaire à la manipulation:**  GBF Agilent 33220A x1 (PhE3.C.BF33220A) x1 PicoLog TC08-3 (PhG5.A.20) x1 Alimentation double 5A (PhE4.F.Al305) x1

Ce modèle commercial correspond au prototype de même référence (PhG4.A.01.1). Le principe de fonctionnement est le même: la sortie du GBF est amplifié en courant pour alimenter un module peltier. On utilise la face chaude de ce dernier pour injécter uneconsigne de température dans une barre de cuivre. Il y a ensuite 7 thermocouples disposés le long cette barre.

On viendra alimenter le dispositif en +/- 12volts avec une alimentation capable de délivrer au moins 3 Ampères comme la référence PhE4.F.Al305 (alim double de marque ELIX). Le cablage sur une alimentation double pour avoir une alimentation symétrique se fait de la façon suivante (Sur le schéma il y a deux alimentations simples mais c'est le même principe avec une alimentation double):

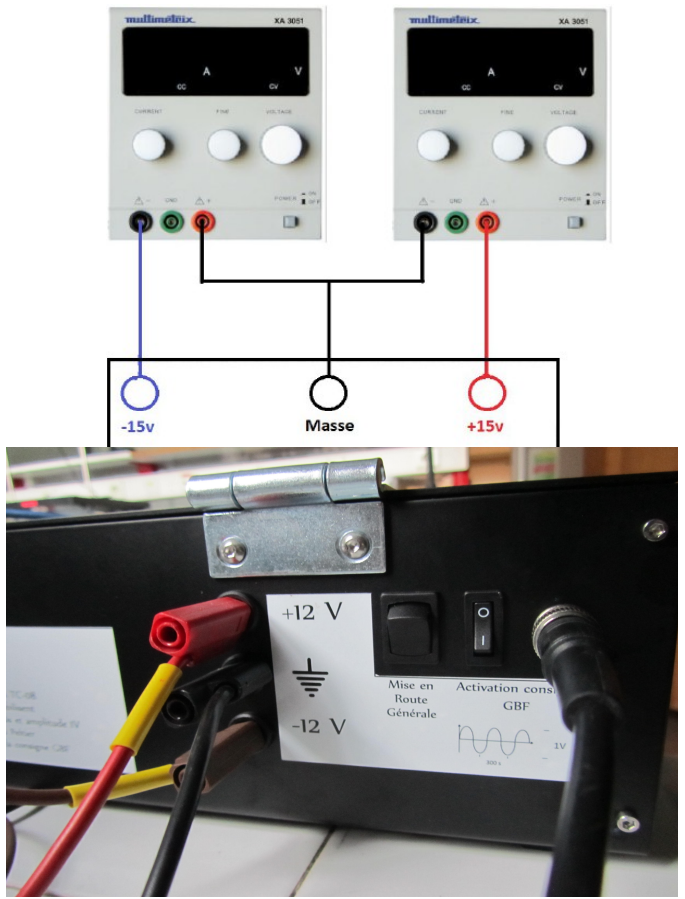

Sur la photo ci-dessus, on voit que le dispositif possède un bouton de mis en route général à gauche ainsi qu'un petit bouton permettant l'activation de l'entrée GBF.

En entrée, on viendra injecter un signal sinusoidal de -/+ 1V (sans offset). La fréquence (à déterminer) est de l'ordre du milli-Hertz.

On peut également l'alimenter en continue pour étudier le régime transitoire. A cet effet, on utilise l'option '**DC On**' du GBF (Bouton '**Utility**' et '**DC On**' sur les modèles Agilent **33220A**). Une tension de 400/500mV suffit.

Les thermocouples sortent de l'autre coté de la barre et sont au nombre de 7 (ils sont numérotés). Il s'agit de thermocouples type **T**. La disposition des thermocouples est différentes de celle de la barre maison. Se référer au schéma présent sur la carcasse de l'appareil.

On utilisera le logiciel PicoLog et l'enregistreur TC-08 ( PhG5.A.20) pour exploiter les températures données par les thermocouples. Pour l'utilisation de ce logiciel, se référer au tutoriel qui lui est consacré (présent en annexe de cette notice).

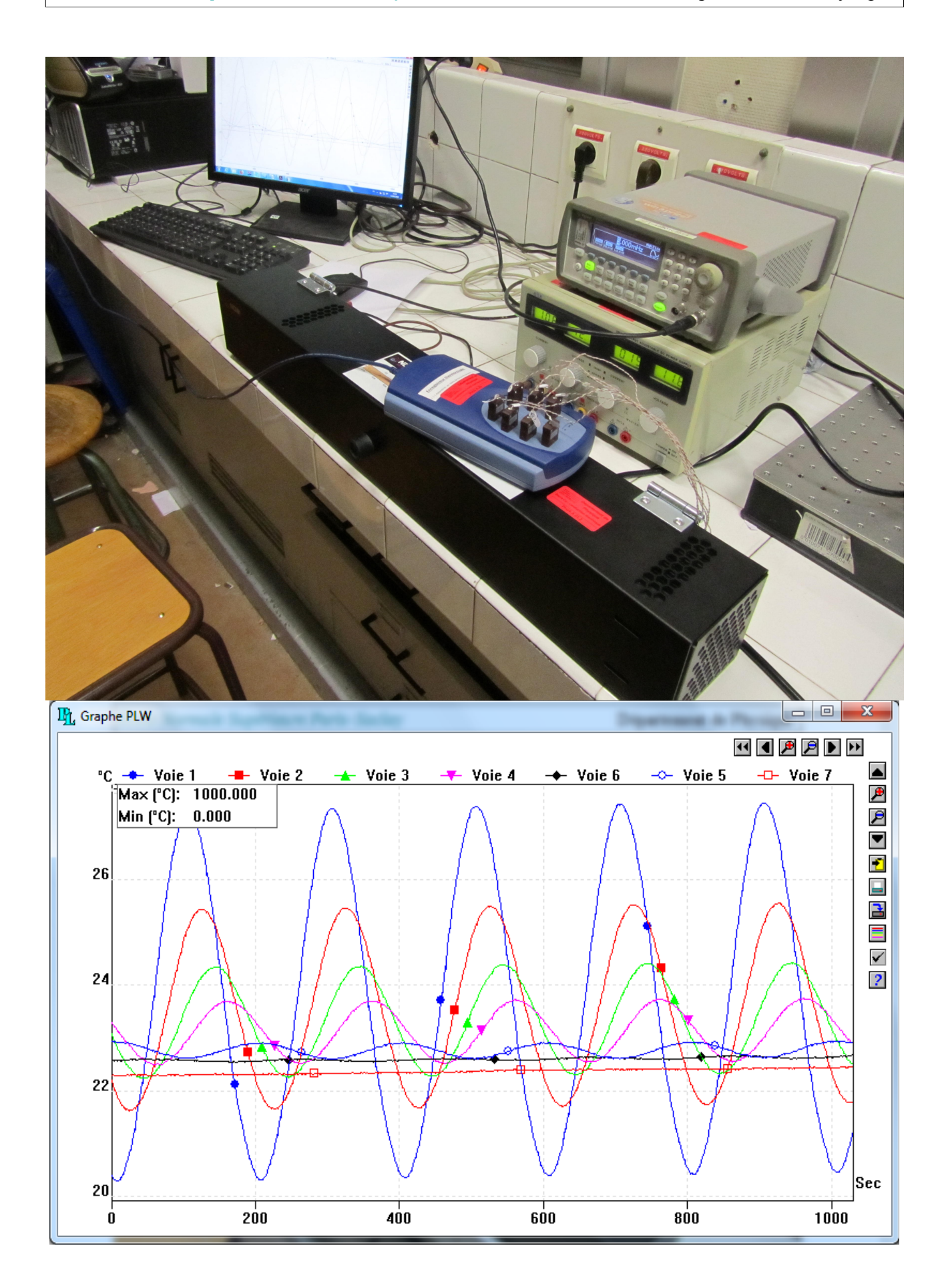

## **- Tutoriel -**

### **Utilisation du logiciel PicoLog**

Picolog recorder est un logiciel qui permet de récupérer en temps réel les tensions de 8 thermocouples de n'importe quel type. Il permet aussi l'extraction de ces données pour les traiter avec IGOR Pro par exemple. iI s'utilise avec l'interface TC-08 de chez PICO (ref ens PhG5.A.20):

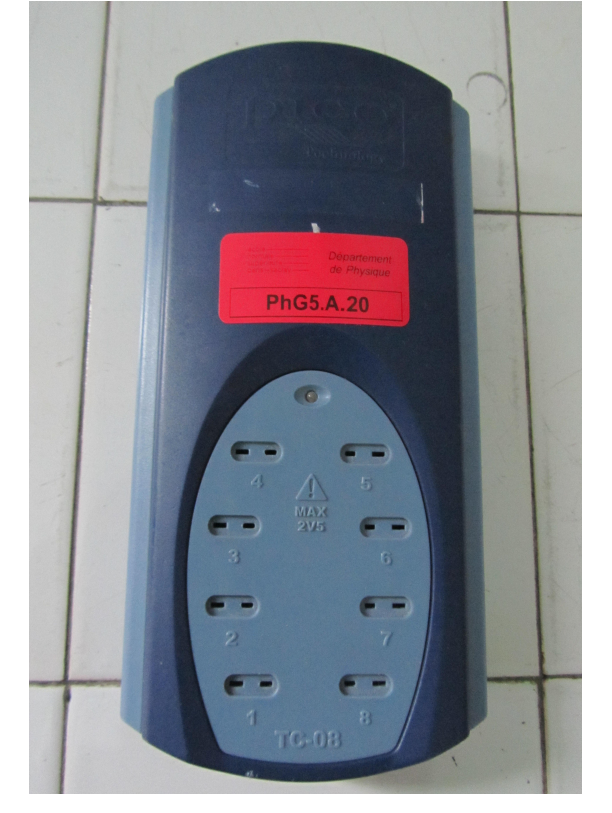

On détaillera tous les paramètres dont nous aurons besoin pour les expériences qui utilisent ce matériel (surfusion de l'étain, Conduction thermique du cuivre,...) puis nous verons comment exporter les données sous Igor Pro.

*École Normale Supérieure Paris-Saclay* Département de Physique

Lorsqu'on lance le programme nous observons cette fenêtre:

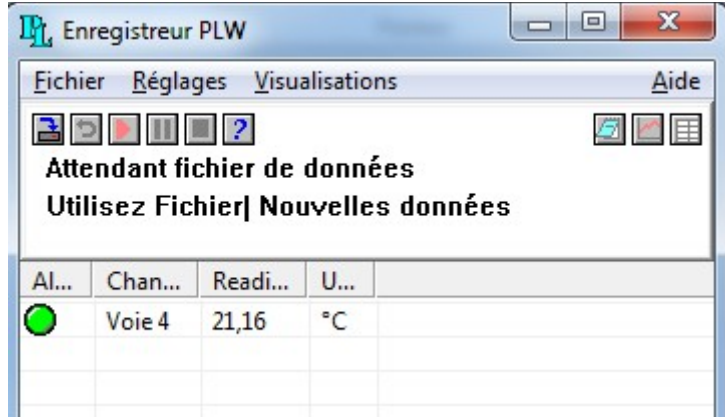

Il nous faut configurer ce que l'on veux récupérer de l'interface en faisant **Fichier - > Nouveaux réglages.** On a ensuite cette fenetre:

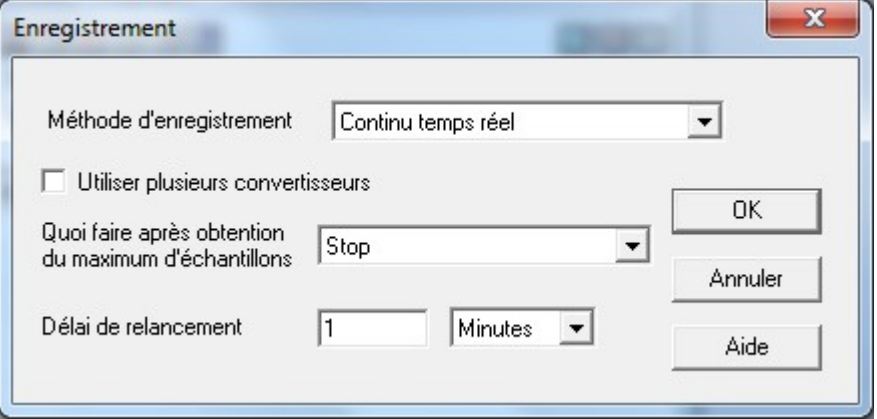

Pour le premier choix on prendra toujours '**Continu temps réel'.** Il est possible d'utiliser plusieurs TC-08 pour démultiplier les mesures avec l'option '**Utiliser plusieurs convertisseur'**.

Pour le second choix, '**Stop**' arrêtera l'acquisition après le temps que vous lui aurez indiqué dans la fenetre suivante. Avec '**Répéter immédiatement**' le logiciel recommencera de nouvelles acquisitions avec des paramètres identiques une fois la précédente terminée. Le logiciel placera chaque nouvelle aquisition dans un nouveau fichier .

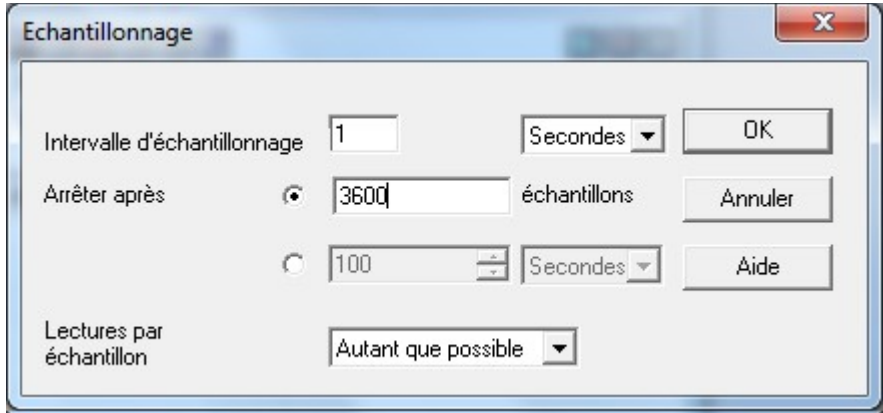

Sur cette fenetre on peut choisir la durée de l'acquisition.

Ensuite vient une fenêtre pour choisir l'interface utilisée, on choisira bien sur '**TC-08**', seule option possible.

La fenètre ci-dessous, qui apparait après la dernière opération, présente certaines incohérences:

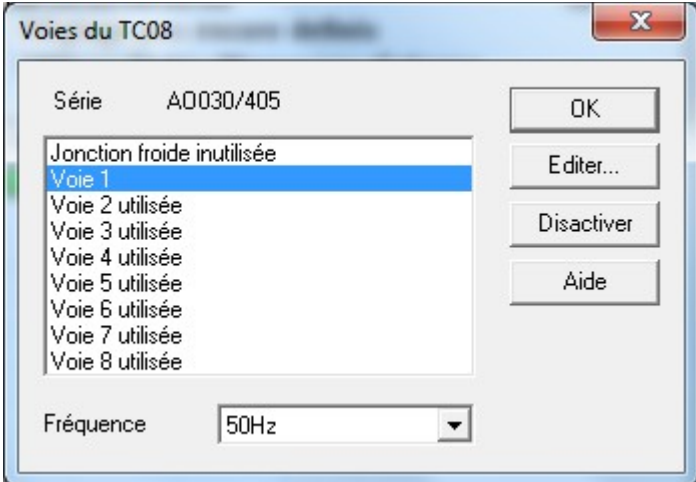

**Lorsqu'il est noté 'utilisée', la voie n'est pas utilisée**. Pour la fréquence, on choisira 50Hz, il s'agit du filtrage de la tension de secteur. On laissera donc sur 50Hz. On double clique sur chaque voie pour définir le type de thermocouple utilisé, eventuellement lui donner un nom (il est inutile d'activer le filtre):

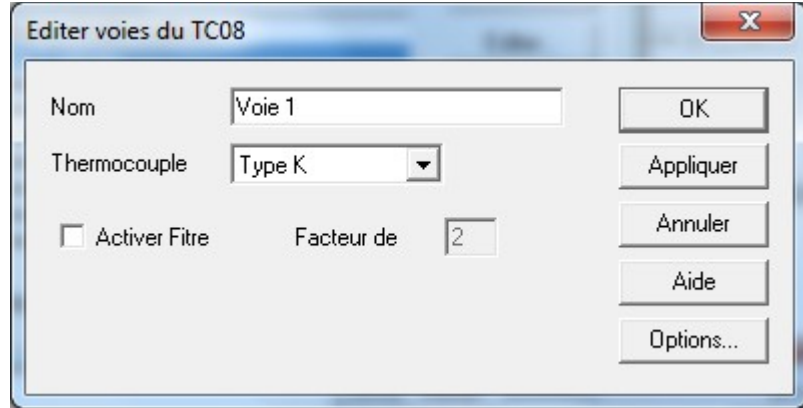

Il faudra lréaliser cette opération pour toutes les voies que l'utilisateur souhaite exploiter.

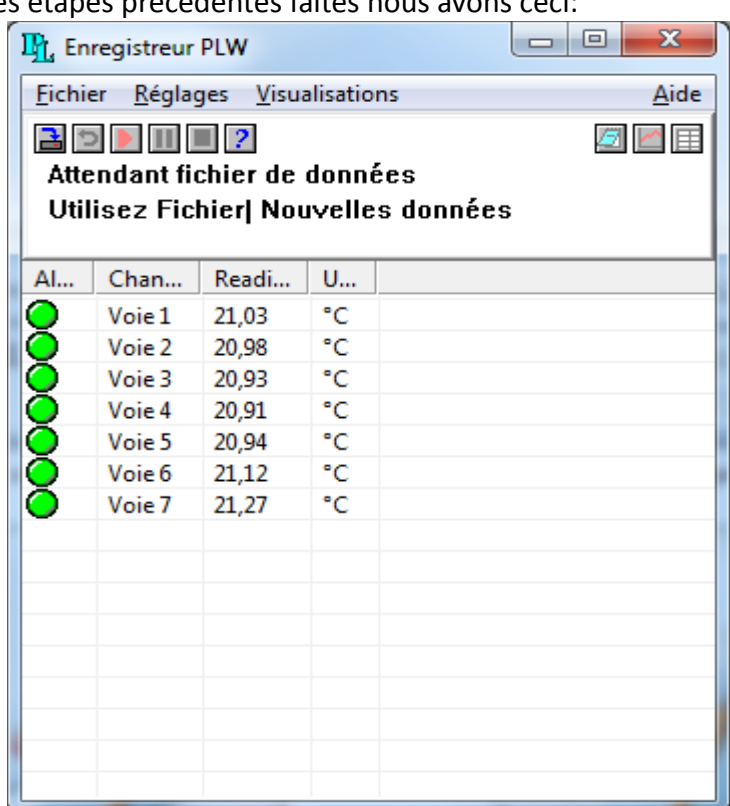

Une fois toutes les étapes précédentes faites nous avons ceci:

Pour information: ce présent tutoriel a été réalisé sur l'expérience de conduction thermique du cuivre avec le materiel de NOVA Physics THC100 qui utilise 7 thermocouples type T.

Il nous faut maintenant créer le fichier dans lequel seront enregistrées les données. Pour cela: **Fichier -> Nouvelles données**

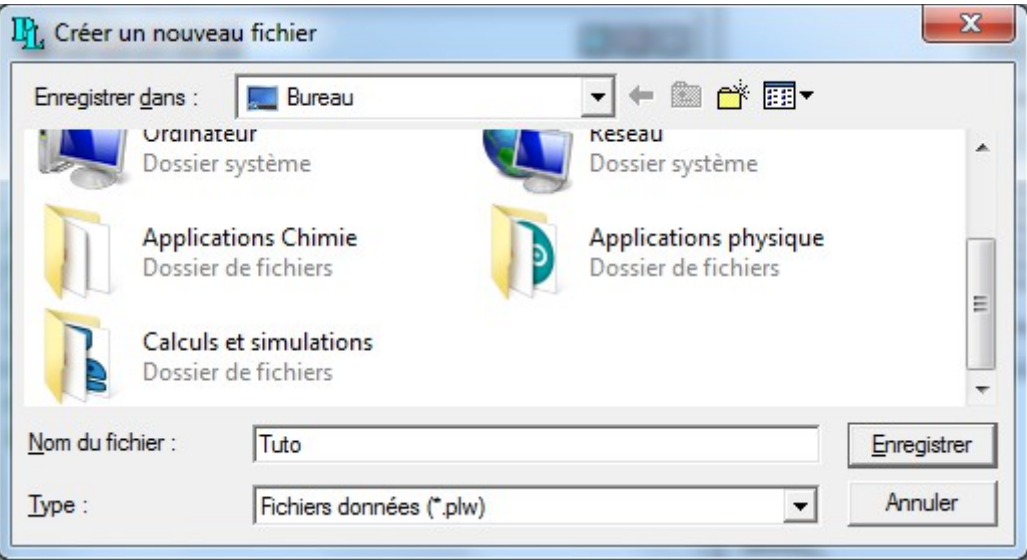

L'acquisition est enfin prète a être lancée, cliquez sur l'icone 'play' en rouge:

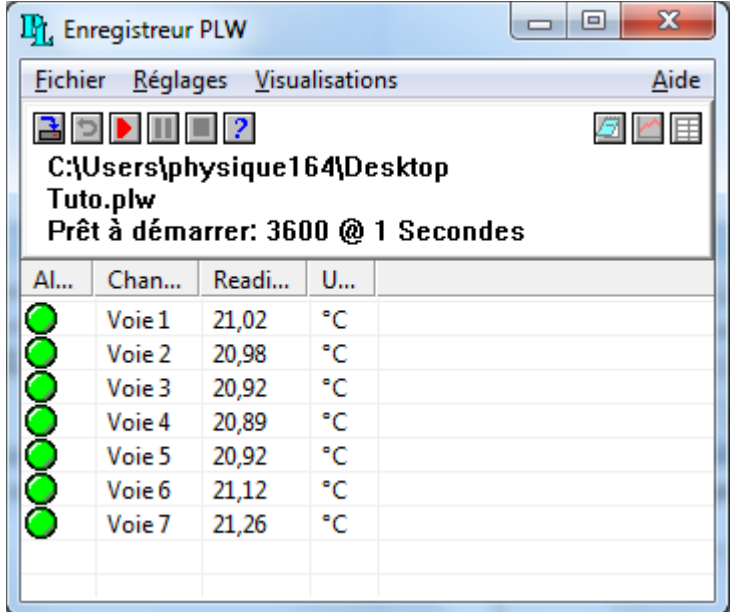

Une fois l'acquisition lancée, on peut suivre l'évolution des températures via le graphique ou le tableur (les icones en haut a droite):

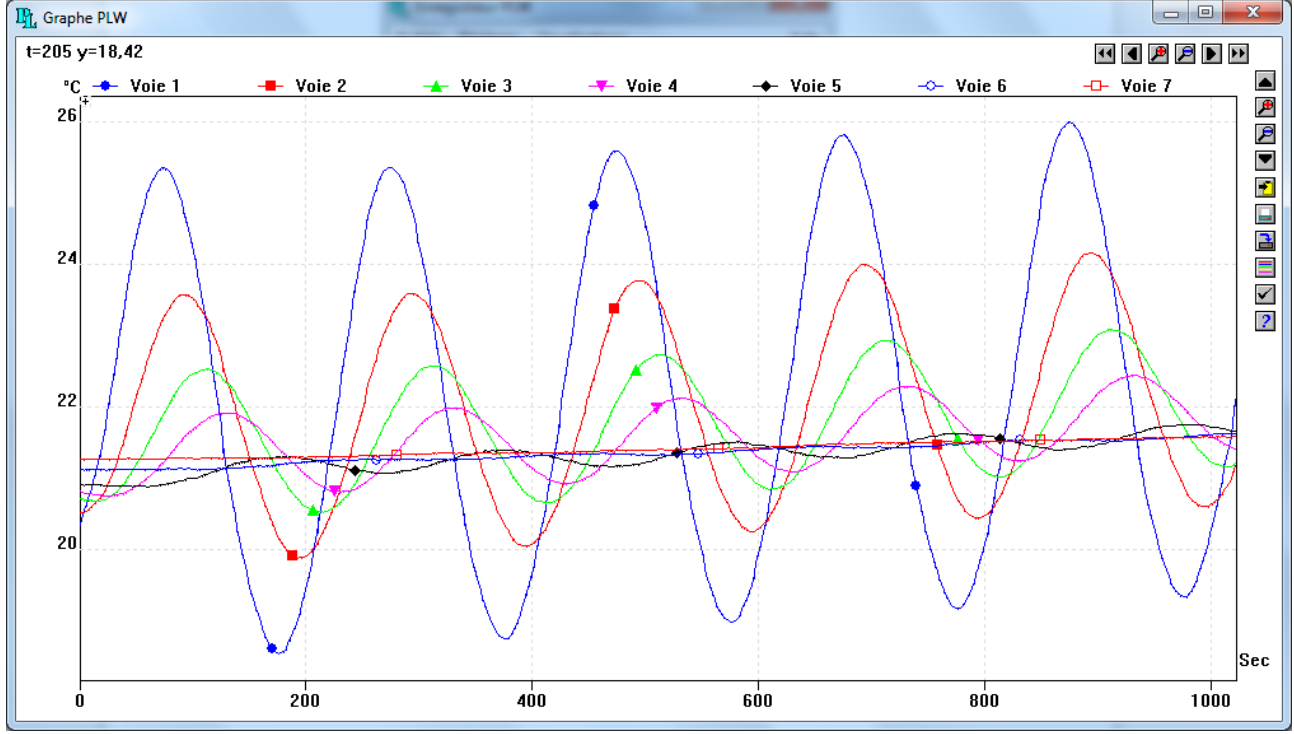

Si l'échelle n'est pas adaptée, on ira dans les options de visualisation (icone 'check' a droite) et mettre tout les paramètres en automatique.

#### **!-!-! Important !-!-!**

**Il y a un bug récurrent qui fait que lorsque l'on quitte le logiciel et qu'on le ré-ouvre, c'est le logiciel** 

**PicoLog Player qui se lance à la place. Ils se ressemblent beaucoup mais on ne peut rien faire avec ce dernier. La solution est soit de redémarrer le PC, soit d'arreter le processus dans le gestionnaire de tâches (ctrl+alt+suppr).**

#### **- Rapatriement des données sous IGOR Pro -**

Dans le mode Tableur:

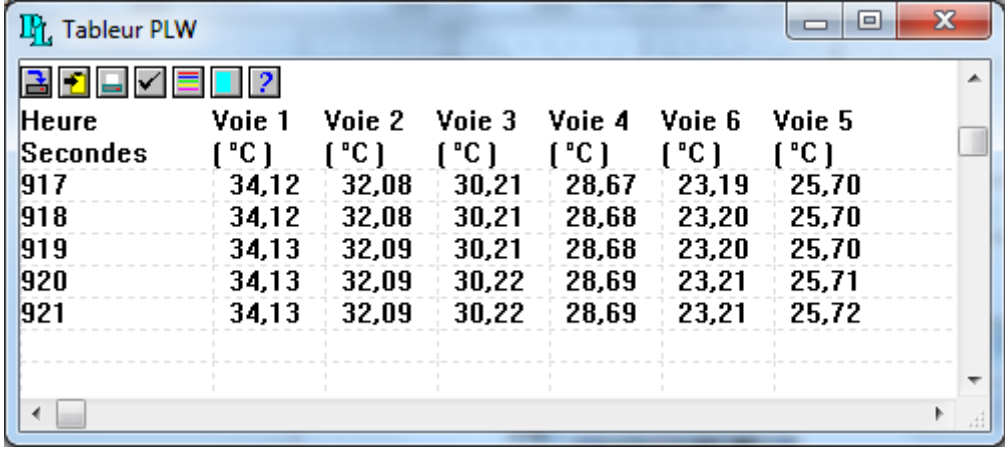

Il faut séléctionner toutes les lignes (bouton bleu clair, avant dernier en haut a droite) puis les coller dans le presse-papier (le deuxieme bouton, qui est jaune). Ensuite on ouvrira un fichier texte où l'on collera les données. On peut supprimer les 2 premières lignes qui sont inutiles et il faudra, en utilisant la fonction rechercher/remplacer, changer toutes les virgules en points:

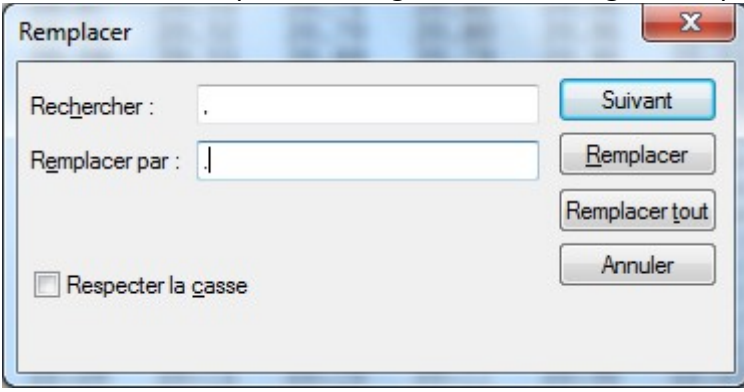

Dans Igor Pro, on effectuera **Data -> Load Waves -> Load General Text...** et les données pourront êtres exploitées.